# brother

# GT-3 Series/GTX-4

ガーメントプリンター

**GTX Graphics Lab**  取扱説明書 **(Windows / Macintosh)** 

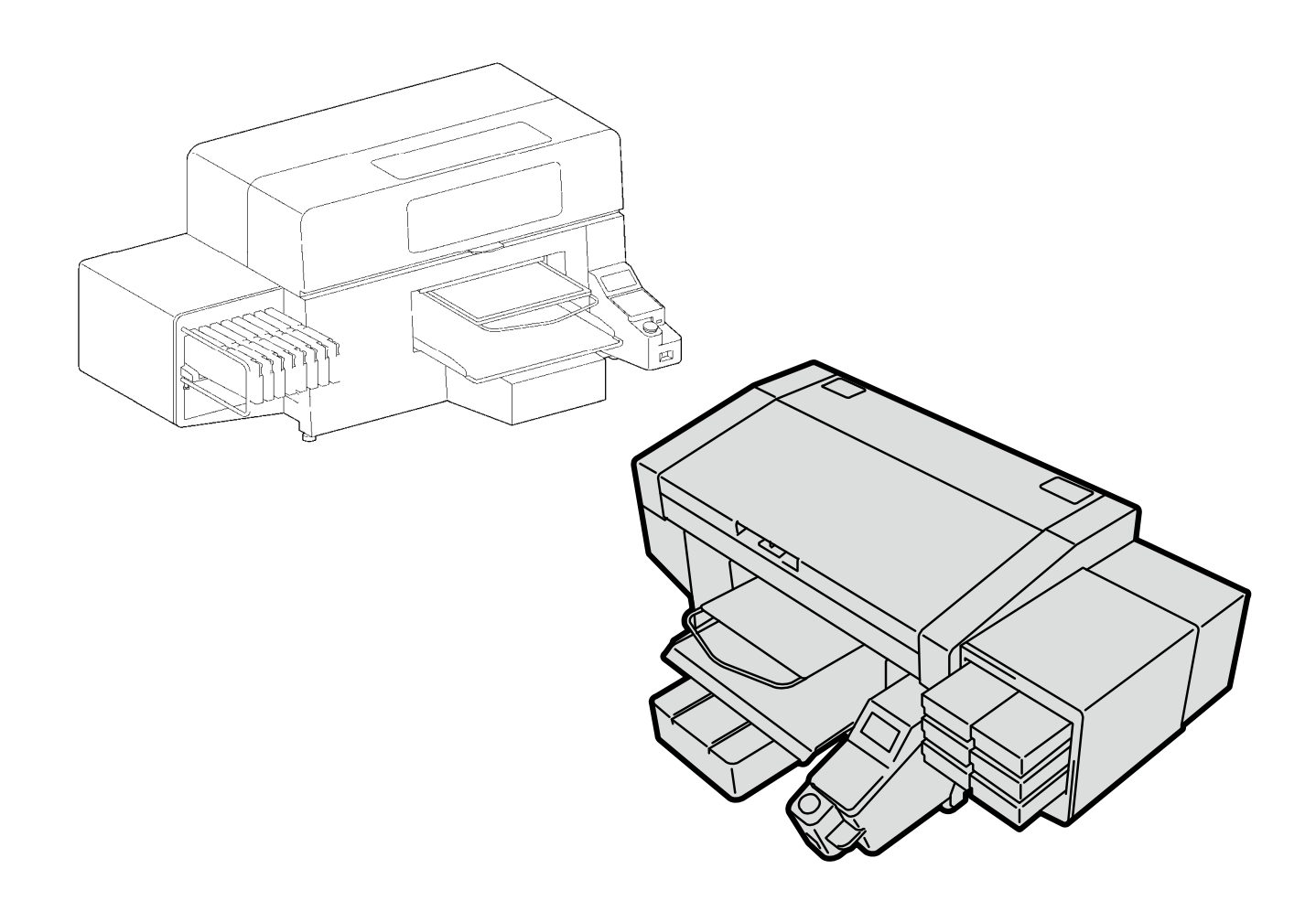

製品のご使用前に必ず本書をお読みください。 本書は、必要なときにいつでも使用できるように、大切に保管してください。

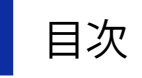

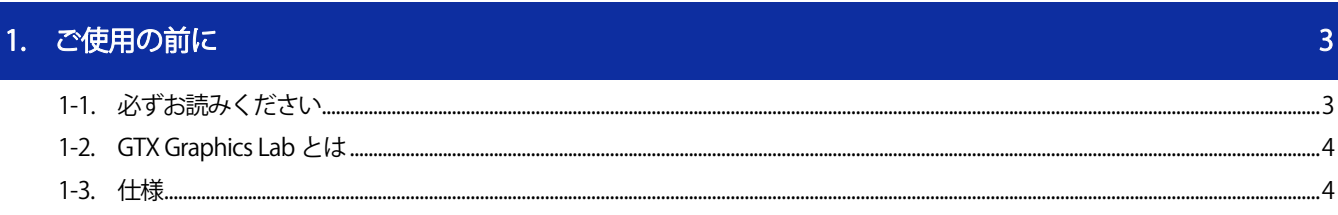

**AAAAAAAAAA** 

 $\begin{bmatrix} 7 \end{bmatrix}$ 

## 2. 準備

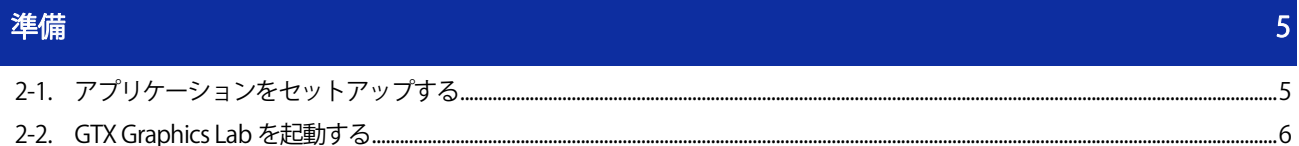

### 3. 画面の表示と機能

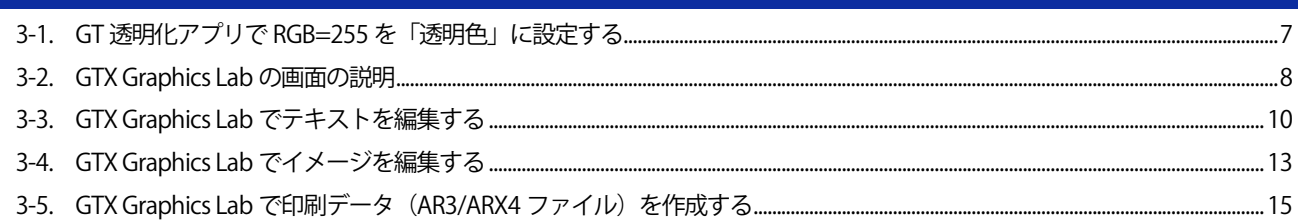

#### 1-1. 必ずお読みください

アプリケーションをお使いになる前に、下記の点にご留意ください。

#### 掲載画面について

 本書に掲載している画面は、特に指定がない限り Windows 7 の画面を使用しています。OS の違いや使用環境に より、異なる画面となることがありますので、ご注意ください。

#### 商標について

本文中では、OS 名称を略記しています。また、本文中では、Ⓡマークまたは TM マークを略記しています。 Brother のロゴはブラザー工業株式会社の登録商標です。

Apple、Macintosh、Mac OS、iOS、OS X、Safari、iPad、iPhone、iPod、および iPod touch は、米国および他の国々で 登録された Apple Inc.の商標です。

Windows® 7 の正式名称は、Microsoft® Windows® 7 operating system です。(本文中ではWindows 7 と表記しています。) また、Windows® 8.1の正式名称は、Microsoft® Windows® 8.1 operating systemです。(本文中ではWindows 8.1と表 記しています。)また、Windows® 10 の正式名称は、Microsoft® Windows® 10 operating system です。(本文中では Windows 10 と表記しています。)

Microsoft。Windows® 7、Windows® 8.1、Windows® 10 は、米国 Microsoft Corporation の米国およびその他の国におけ る登録商標または商標です。

本書に記載されているその他の会社名および製品名は、各社の商標または登録商標です。 本書ならびに本製品の仕様は予告なく変更されることがあります。

#### 1-2. GTX Graphics Lab とは

GTX Graphics Lab とは、GT-3/GTX-4 プリンターのレイアウトデータや印刷データを作成、保存するためのアプリケー ションです。直感的な操作で画像や文字をレイアウトし、データを作成することができます。また、透明情報(αチャ ンネル)を含むレイアウトデータの作成が可能です。

. . . . . . . . . . . . . .

GTX Graphics Lab を使用してレイアウトデータの作成、保存ができ、保存形式は「.gtpl」となります。

また、印刷データの作成、保存には、GT-3 または GTX-4 プリンタードライバーのインストールが必要です。

【参考】

- GTX Graphics Lab では、GT-3 用の印刷データ (AR3 ファイル) と GTX-4 用の印刷データ (ARX4 ファイル)両方の出力が可能で す。GT-3 用のデータを出力する際は、プリンタードライバーの設定でジョブコメントの入力が可能です。GTX-4 用のデータを 出力する際は、ジョブコメントは指定できません。
- PDIP と GTX Graphics Lab の両方をお持ちの場合は、GTX Graphics Lab のみを使用してください。併用すると、機能が正常に 使用できない場合があります。

#### 1-3. 仕様

#### 動作環境について

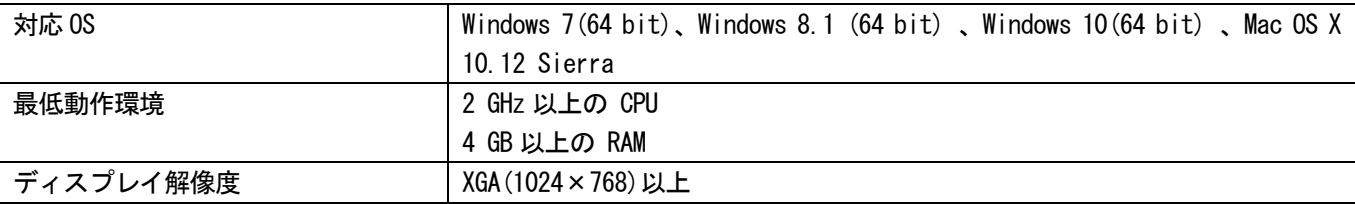

#### 読み込みが可能な画像ファイル形式について

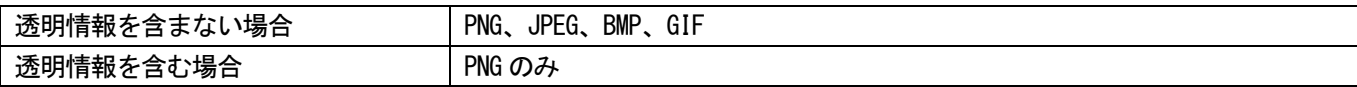

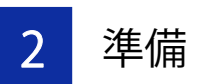

#### 2-1. アプリケーションをセットアップする

まず、PC に GTX Graphics Lab のアプリケーション「GTX Graphics Lab」をインストールします。 この段階では、まだプリンターを PC につながないでください。

【参考】

- PC には Administrators 権限でログインしてください。
- GT-3/GTX-4 プリンタードライバーが既にインストールされている PC の場合、次の手順を行うとアンインストールが始まります。 その後、再度次の手順を行い、インストールを行ってください。
- (1) PC を起動してください。
- (2) すべての作業を終了してください。
- (3) 「setup.exe」をダブルクリックしてインストーラーを起動してください。 【参考】
	- Macintosh の場合は「BrotherGT-3\_ver\*\*\*.pkg」または「BrotherGTX-4\_ver\*\*\*.pkg」をダブルクリックしてインストーラ ーを起動してください。
- (4) インストールが始まります。画面の指示に従って操作してください。
- (5) 下記のダイアログが表示されたら[インストール]をクリックしてください。

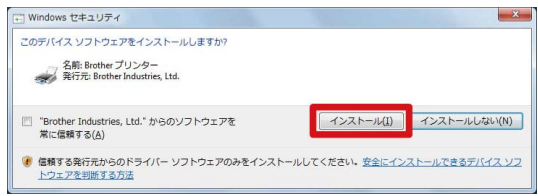

- (6) インストールが終了したら、PC を再起動してください。
- (7) スタートメニューから[すべてのプログラム]>「Brother GT-3 Tools」または「Brother GTX-4 Tools」>「GTX

Graphics Lab」を選択してください。

【参考】

- Macintosh の場合は、[Finder]>[アプリケーション]>「GTX Graphics Lab.app」を選択してください。
- (8) 言語を選択してください。

【参考】

- 初回起動時のみ言語選択画面が表示されます。言語を選択せずに終了した場合、次回起動時に再度言語選択画面が表示さ れます。
- 初回起動時の表示言語は英語です。

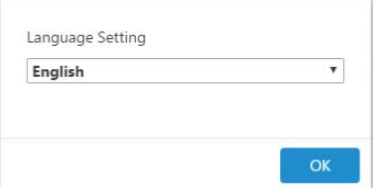

#### 2-2. GTX Graphics Lab を起動する

GTX Graphics Lab を起動する際は、スタートメニューの[すべてのプログラム]から、「Brother GT-3 Tools」または 「Brother GTX-4 Tools」の「GTX Graphics Lab」を選択してください。 【参考】

Macintosh の場合は、[Finder]>[アプリケーション]>「GTX Graphics Lab.app」を選択してください。

. . . . . . . . . . . . . . . . . .

レイアウトファイルを読み込む場合は、GTX Graphics Lab を起動した後[新規作成/開く]の[開く...]から読み込みた いレイアウトファイルを選択してください。

GTPL ファイルをダブルクリックした場合、GTX Graphics Lab の起動は可能ですが、OS で関連付けをしてもファイルは 読み込まれません。

3 画面の表示と機能

3-1. GT 透明化アプリで RGB=255 を「透明色」に設定する

「GT 透明化アプリ」は、GTX Graphics Lab で印刷データを作成する際に RGB=255 を「透明色」として扱いたい場合に 使用するツールです。

GTX Graphics Lab では通常、RGB=255 は「白」として扱い、白インクで真っ白に印刷します。

RGB=255 を「透明色」として扱いたい場合、「GT 透明化アプリ」で画像ファイルの RGB=255 を透明に置き換え、PNG フ ァイルで保存することができます。

このアプリケーションは、PNG、JPEG、BMP、GIF のファイル形式に対応しています。

- (1) スタートメニューから[すべてのプログラム]>「Brother GT-3 Tools」または「Brother GTX-4 Tools」>「GT 透 明化アプリ」を選択してください。
- (2) 表示されたダイアログ内に、画像ファイルをドロップします。

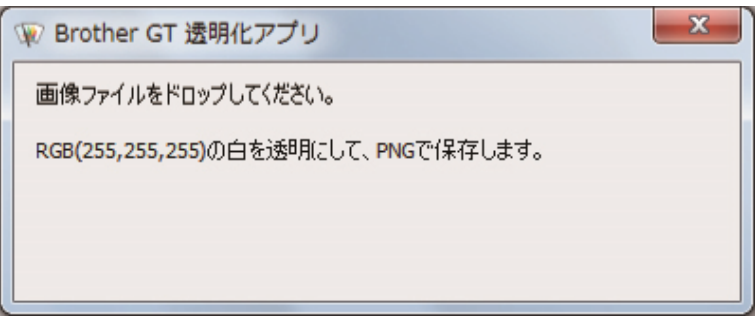

- (3) 画像ファイルが格納されていたフォルダと同じ階層に、RGB=255を透明に置き換えたPNGファイルが保存されます。 【参考】
	- このアプリケーションは、PNG、JPEG、BMP、GIF のファイル形式に対応しています。 上記以外のファイルをドロップしても何も起きません。

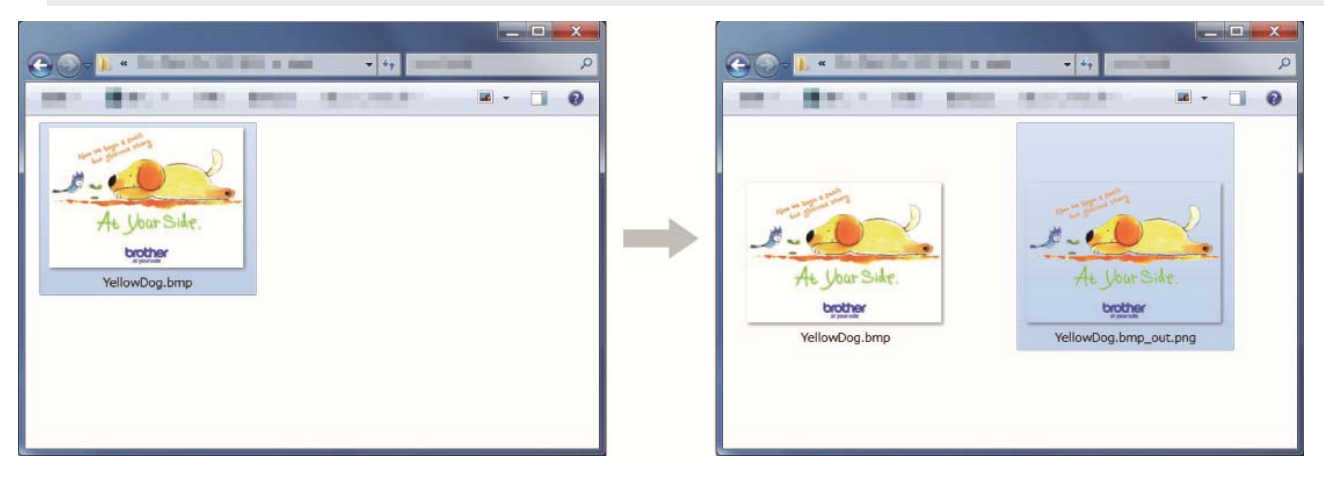

# 3-2. GTX Graphics Lab の画面の説明

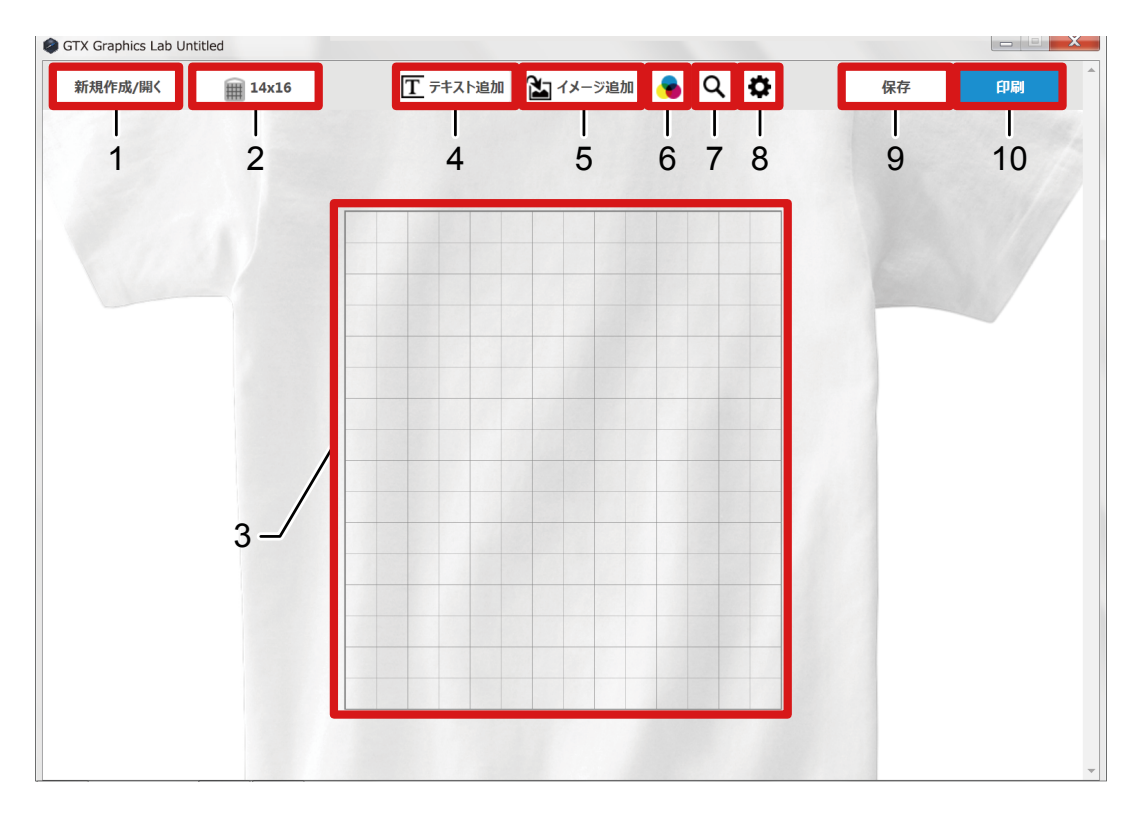

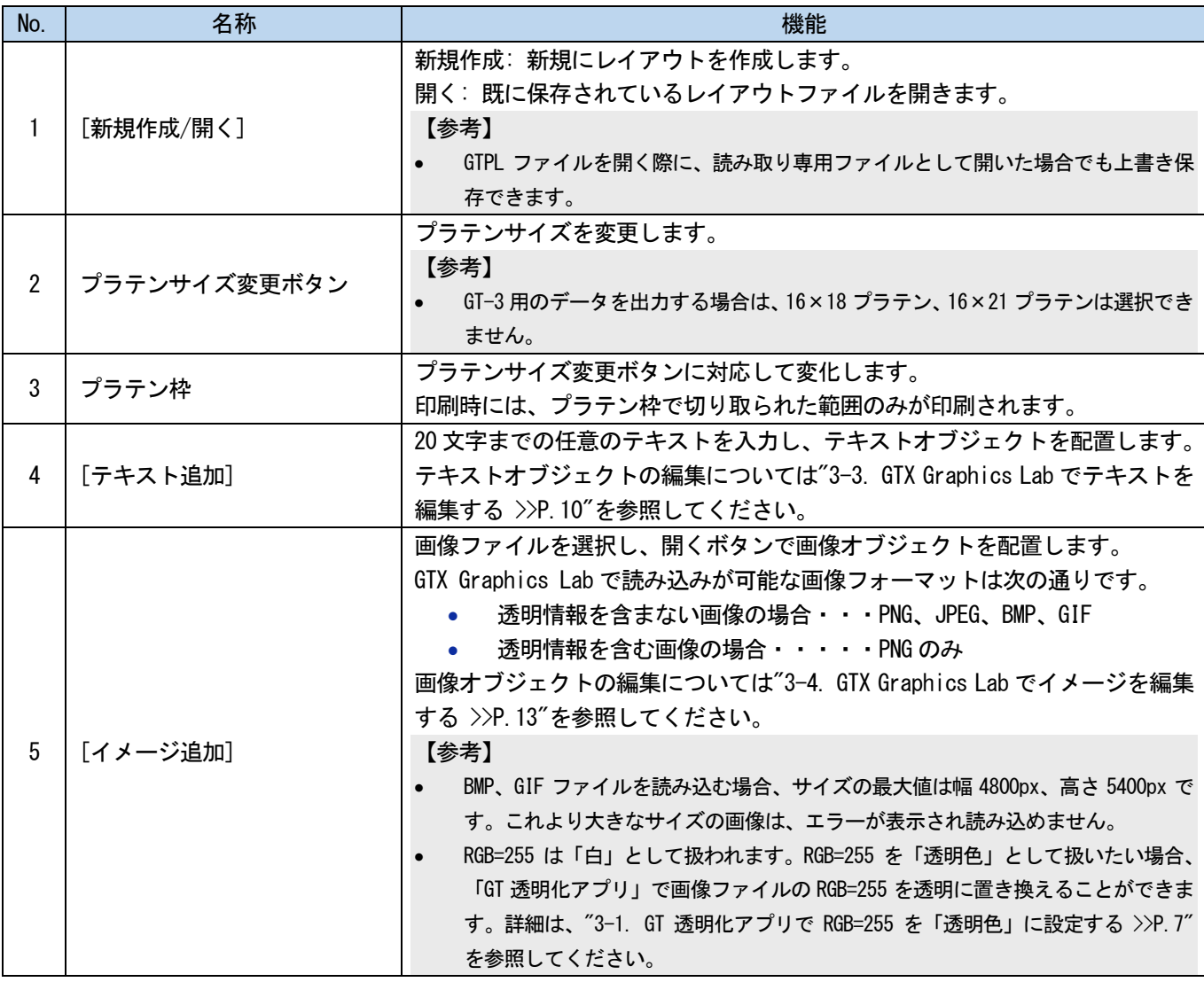

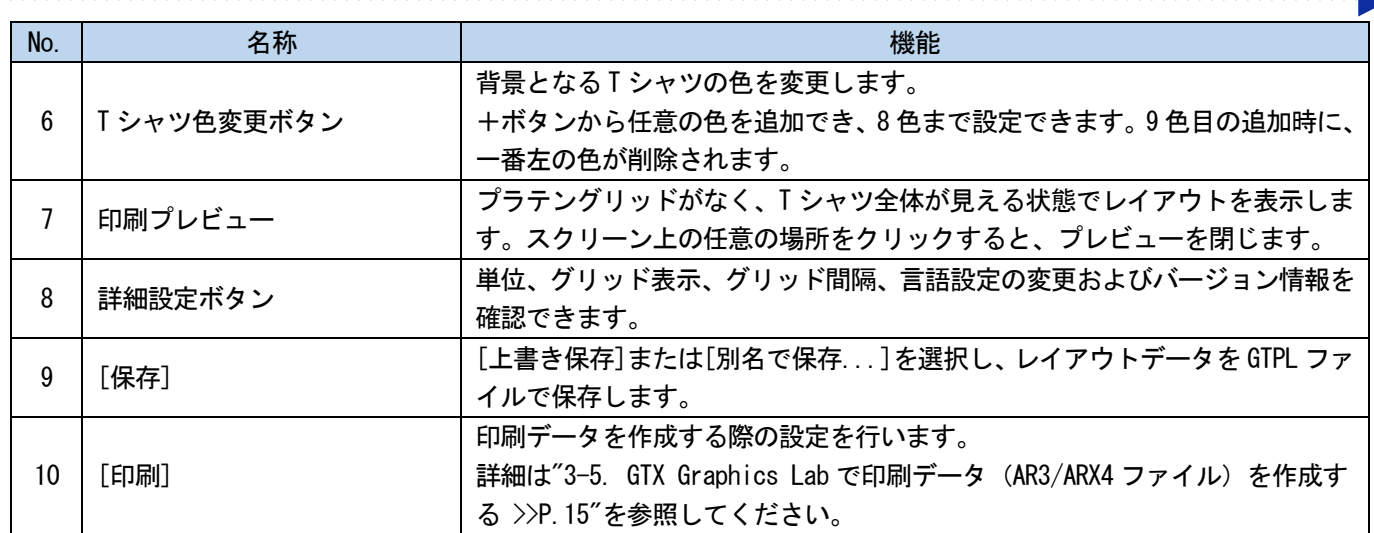

#### 3-3. GTX Graphics Lab でテキストを編集する

配置されたテキストオブジェクトを選択すると、テキストプロパティが表示されます。 プロパティ内の項目を変更することで、テキストオブジェクトを編集することができます。

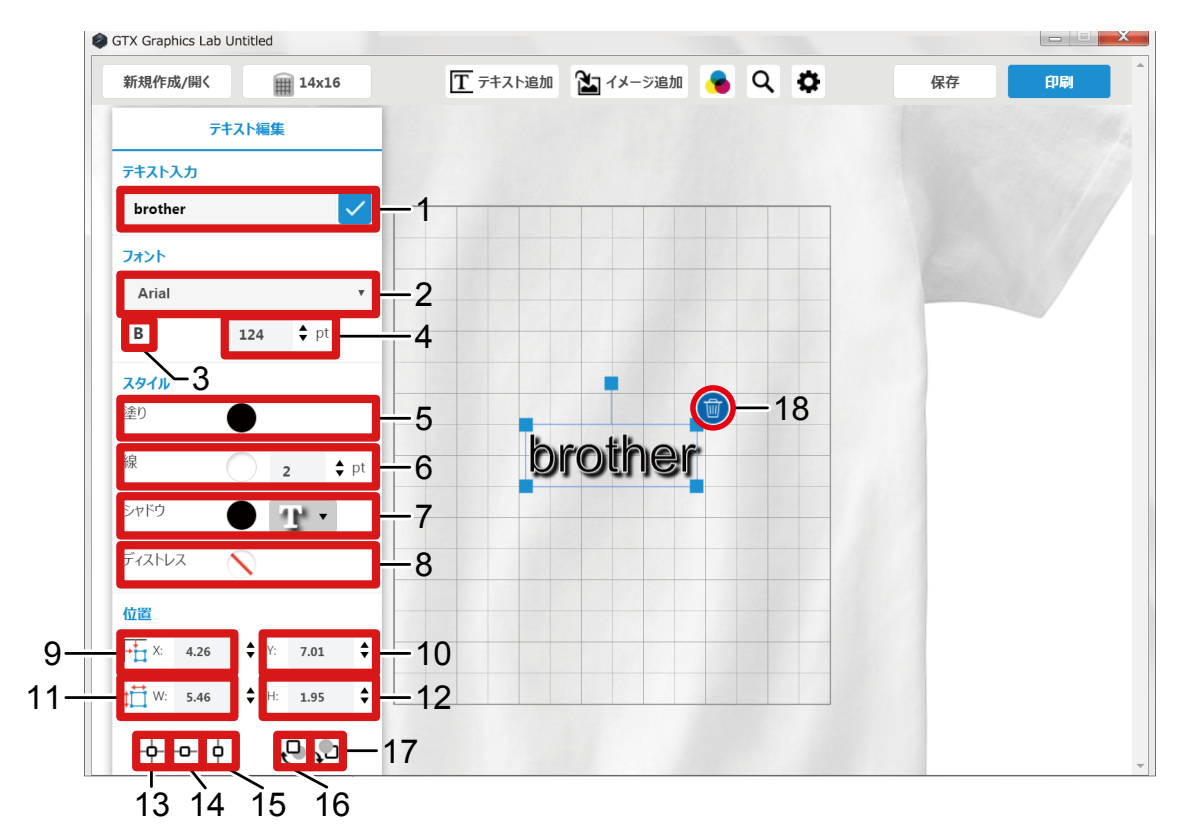

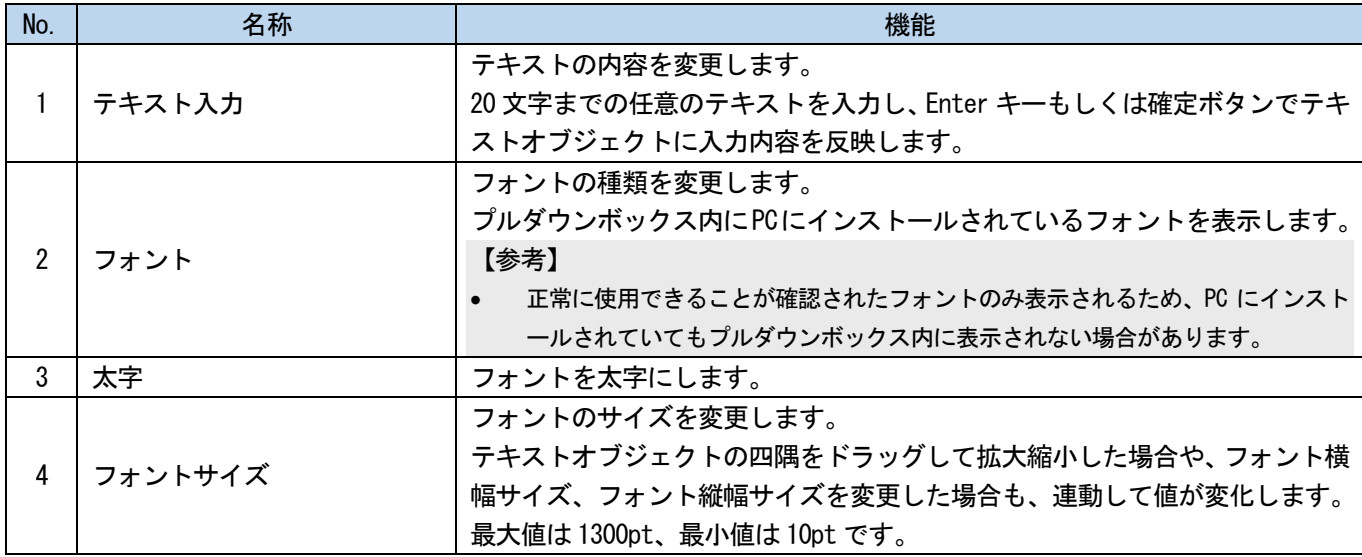

. . . . . . . . .

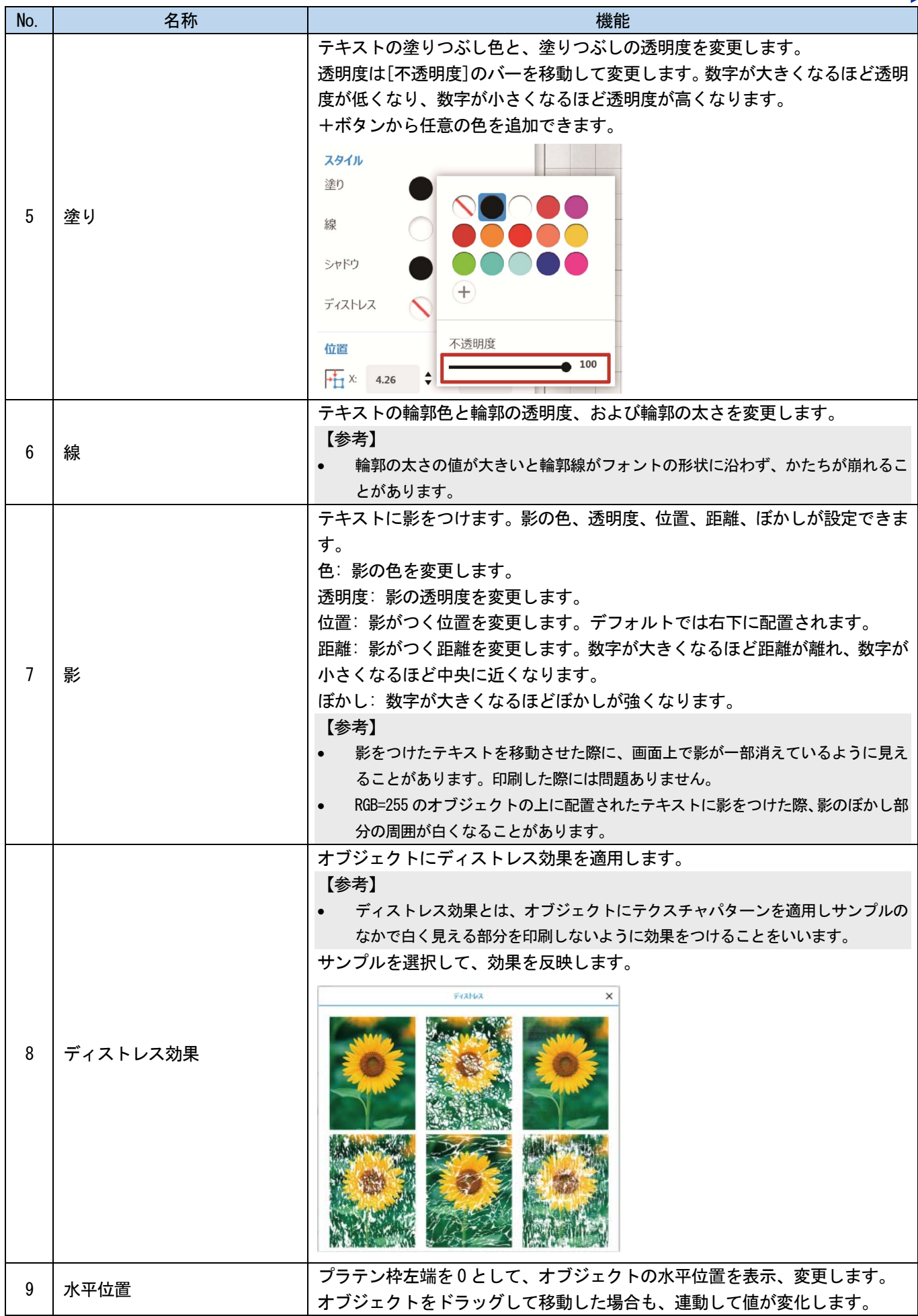

. . . . . . . . .

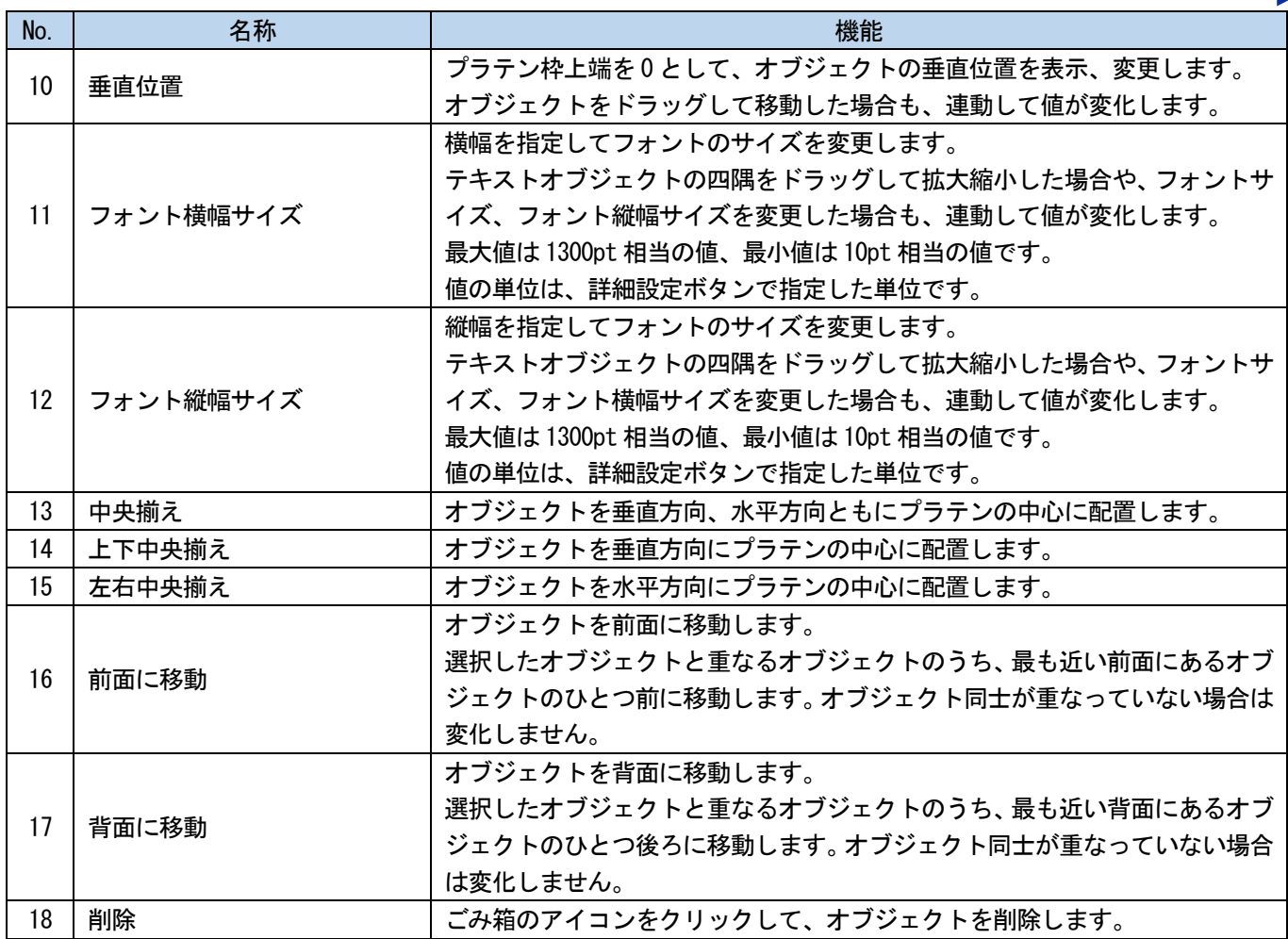

 $\mathbf{A}$  $\overline{a}$ 

#### 3-4. GTX Graphics Lab でイメージを編集する

配置された画像を選択すると、イメージプロパティが表示されます。 プロパティ内の項目を変更することで、画像オブジェクトを編集することができます。 【参考】

- 画像データを読み込む際、カラープロファイルは削除されます。元データからは削除されません。
- RGB=255 は「白」として扱われます。RGB=255 を「透明色」として扱いたい場合、「GT 透明化アプリ」で画像ファイルの RGB=255 を透明に置き換えることができます。詳細は、"3-1. GT 透明化アプリで RGB=255 を「透明色」に設定する >>P.7"を参照してく ださい。

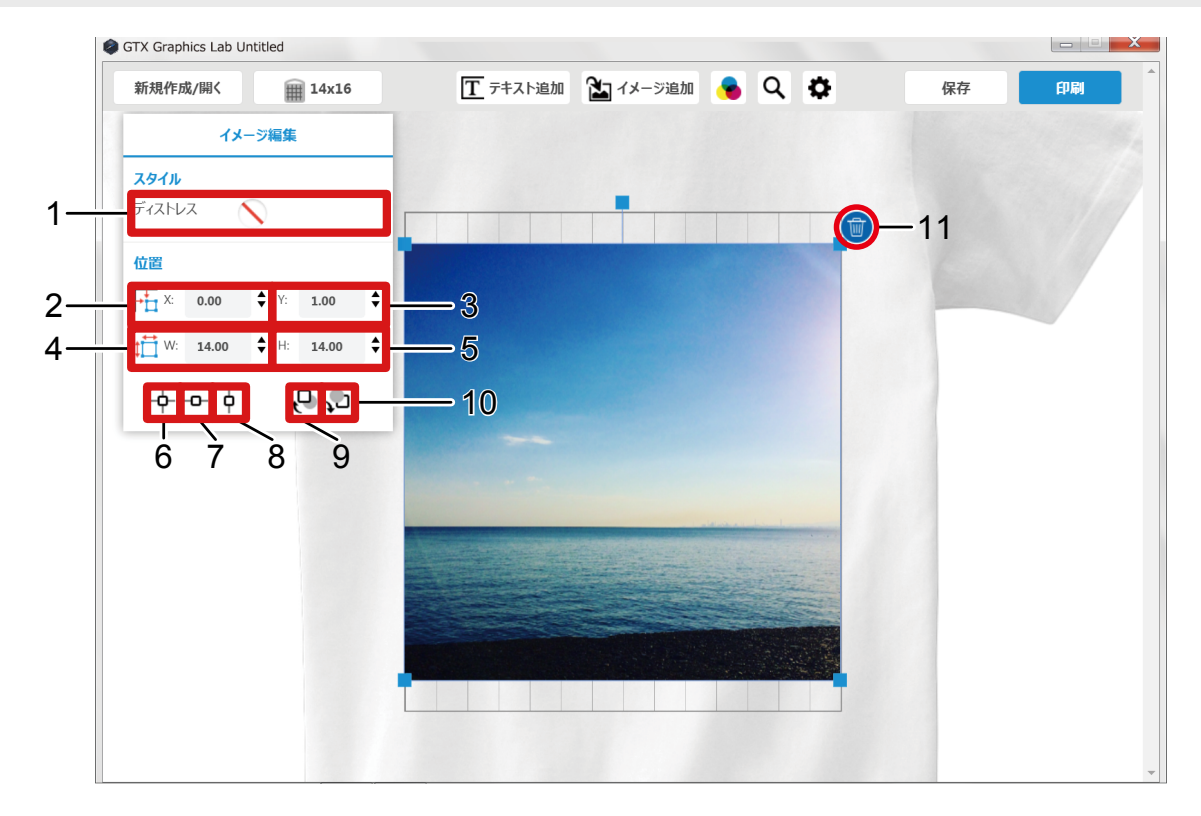

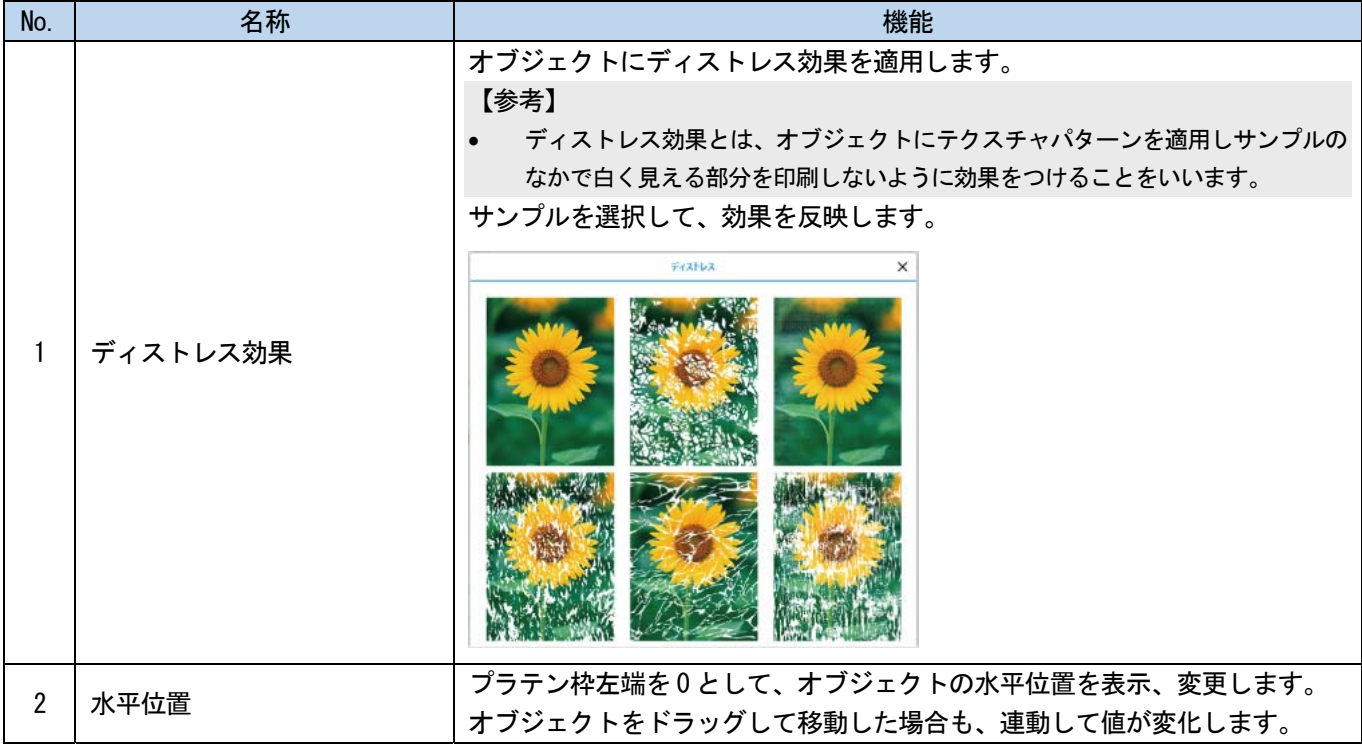

. . . . . . . . . .

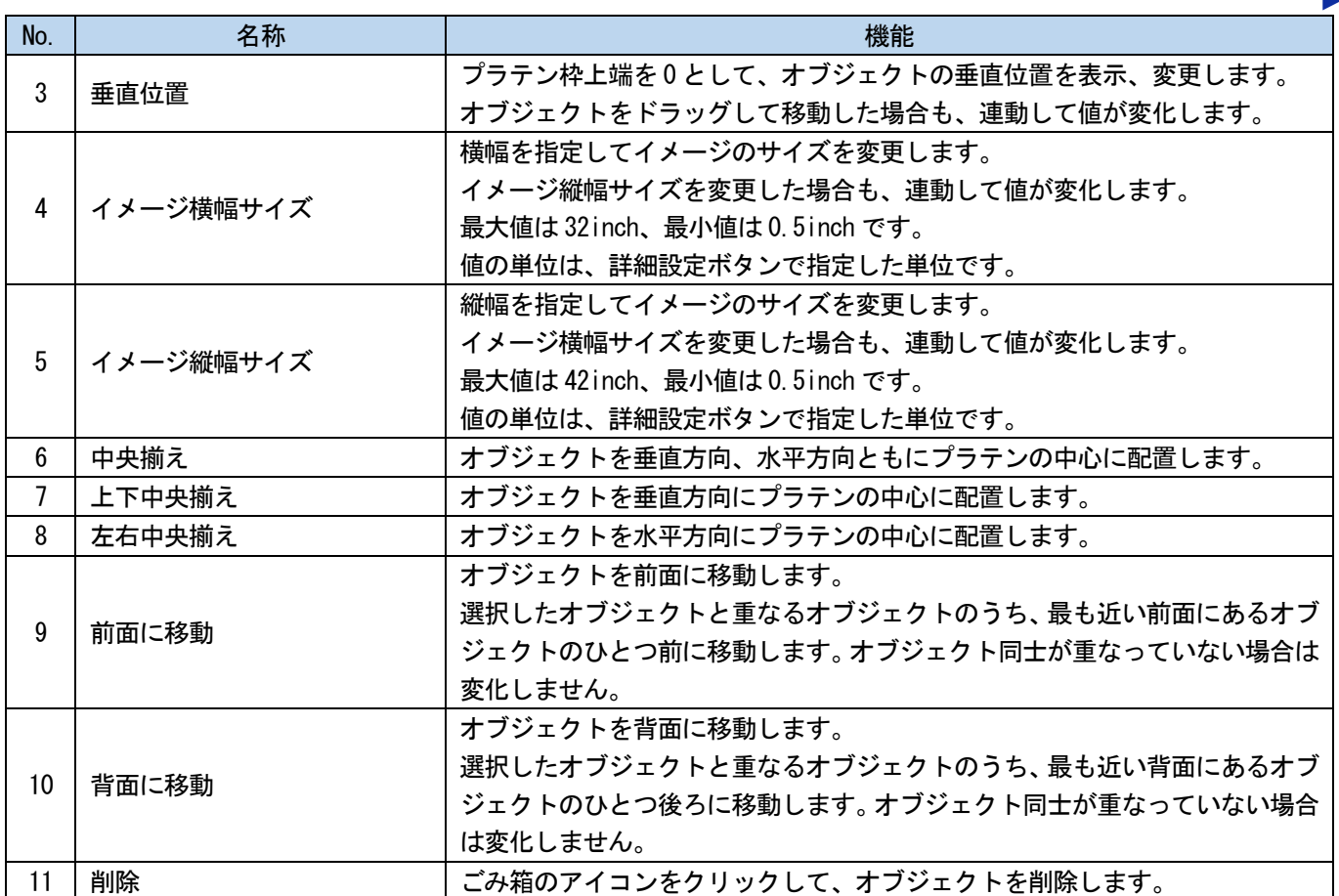

#### 3-5. GTX Graphics Lab で印刷データ (AR3/ARX4 ファイル)を作成する

画像データと印刷設定内容を AR3/ARX4 形式で印刷データとして保存します。 AR3/ARX4 ファイルにすると以下のことができます。

- 画像データと印刷設定を一つにまとめて保存できます。
- PC を接続せずに、USB メモリーから直接印刷ができます。

【参考】

- AR3/ARX4 ファイルでは画像編集ができません。あらかじめ画像データを編集用に保存しておいてください。
- (1) GTX Graphics Lab で画像データを開きます。
- (2) [印刷]をクリックします。

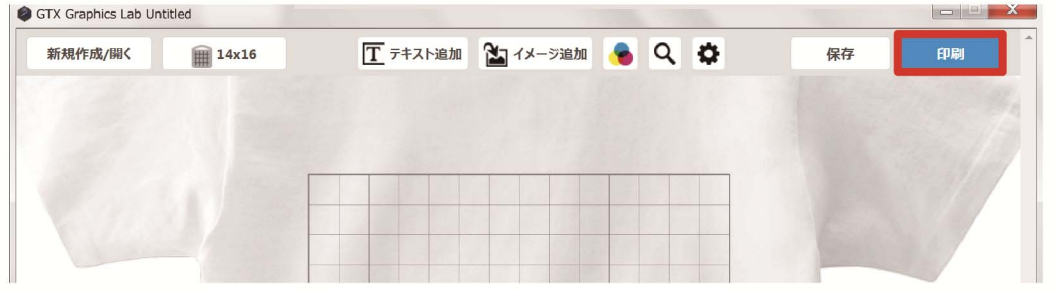

(3) [プリンター]でファイル出力用の「Brother GT-3 FileOutput」または「Brother GTX-4 FileOutput」を選択しま

す。

【参考】

 指定先の[プリンター]を「Brother GT-3」または「Brother GTX-4」に設定している場合は、印刷データがプリンターに 送信されます。

指定先の[プリンター]を「Brother GT-3 FileOutput」または「Brother GTX-4 FileOutput」に設定している場合は、印 刷データが AR3 ファイルまたは ARX4 ファイルで保存されます。

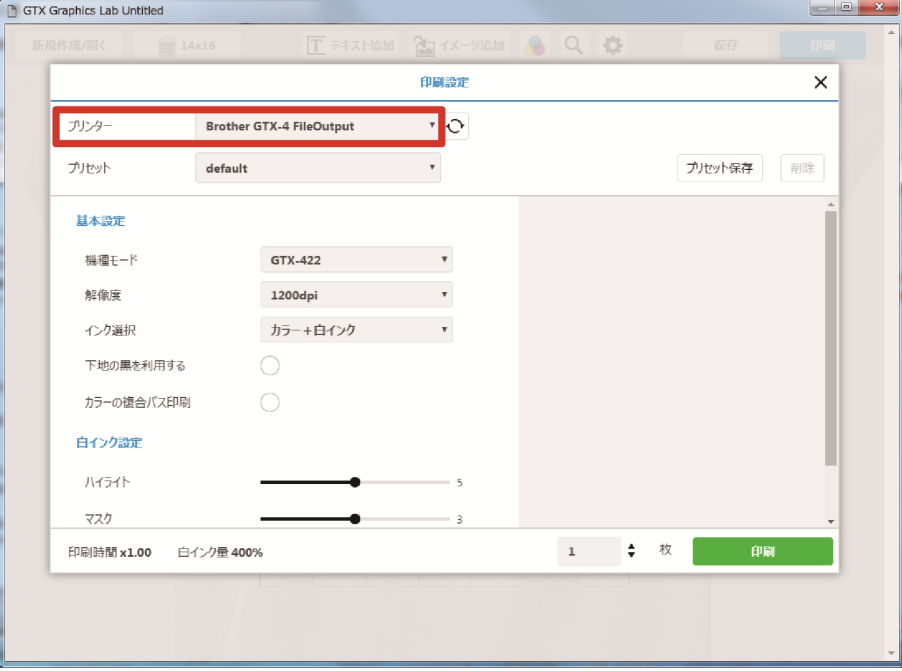

(4) プリンタードライバーの設定を行います。

- 【参考】
- プリンタードライバーの設定方法は、取扱説明書を参照してください。
- プリンタードライバーのバージョンが古い場合、[対応するバージョンのドライバーが見つかりません。(-1401)]とエラ ーが表示されます。最新のドライバーに更新してください。

- (5) [印刷]をクリックすると、次のダイアログボックスが表示されます。[保存]をクリックします。 【参考】
	- Macintosh で「Brother GT-3 FileOutput」または「Brother GTX-4 FileOutput」を使用してファイルを出力する場合、「GT-3 FileViewer」または「GTX-4 FileViewer」を起動してから[印刷]をクリックしてください。起動せずに送信すると、エラ ーが出て保存できません。
	- 数分かかる場合があります。

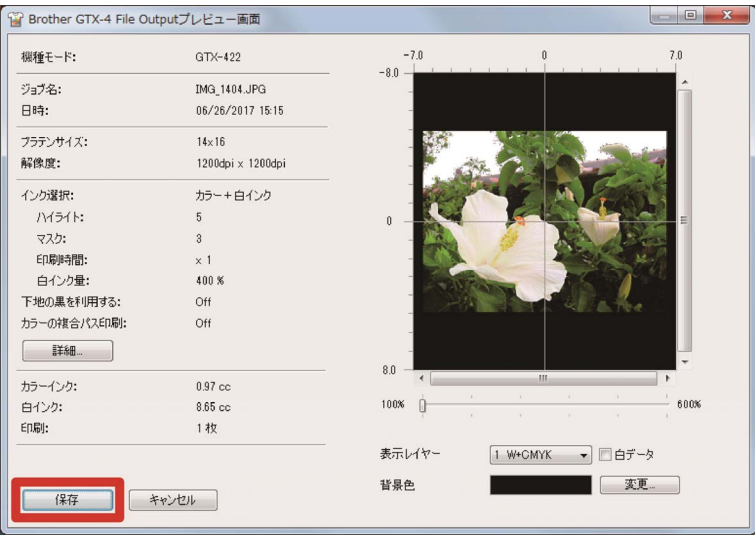

(6) [保存する場所]と[ファイル名]を指定して、AR3/ARX4 ファイルを[保存]してください。

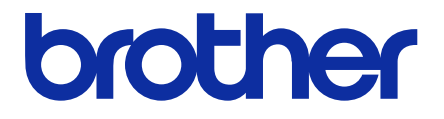

\* 製品改良のため、本書の内容の一部がお買上げの製品と異なる場合がありますのでご了承ください。

ブラザー工業株式会社 http://www.brother.co.jp/ 〒448-0803 刈谷市野田町北地蔵山 1 番地 5 TEL: 0566-25-5031

© 2017 Brother Industries, Ltd. All Rights Reserved. GTX-422

I7081162F J 2017.08.F(1)